## **Pravne osobe**

Dio modula: [Prodaja \(CRM\)](https://wiki.micro-process.hr/doku.php?id=hr:oblak:prodaja-crm)

Sustav [Oblak](https://wiki.micro-process.hr/doku.php?id=hr:oblak:start) sadrži veliku bazu podataka pravnih osoba koja je na raspolaganju svim korisnicima modula [Prodaja \(CRM\)](https://wiki.micro-process.hr/doku.php?id=hr:oblak:prodaja-crm). Neke od ovih pravnih osoba će postati vaši poslovni [Partneri](https://wiki.micro-process.hr/doku.php?id=hr:oblak:sifarnici-part), odnosno vaši kupci ili dobavljači. U međuvremenu, određenu skupinu pravnih osoba možete dodati u svoje [potencijale.](https://wiki.micro-process.hr/doku.php?id=hr:oblak:crm-pot) To su vaši potencijalni kupci, tj. osobe koje bi zbog svoje djelatnosti mogle biti zainteresirane za vaše proizvode ili usluge.

## **Kako pravnu osobu dodati u potencijal?**

Postoji više načina:

- 1. Na listi pravnih osoba označite sve one koje želite dodati u potencijale i kliknite na tipku 'Dodati u potencijale' koja se nalazi na dnu liste. Otvorit će se dijalog koji će tražiti da upišete **Predmet** i **Tekst** i izaberete **Oznake**. U predmet upišite za koju kampanju ga namjeravate koristiti, a u tekst možete upisati koje ste aktivnosti već odradili za izabranu grupu osoba. Istovremeno, cijeloj grupi možete dodijeliti jednu ili više oznaka koje će se dodijeliti potencijalima. Na taj način, možete kasnije selektirati čitavu grupu potencijala koji imaju traženu oznaku. Ovo je bio pojedinačni izbor.
- 2. Možete koristiti tražilicu na lijevoj strani i postaviti uvjete za izbor pravnih osoba koje će se prikazati na listi. Ovdje je naročito korisno izabrati **Djelatnost** ili određeno **Mjesto**. Možete birati i pomoću **Broja pošte**. Ako upišete '52' dobit ćete sve pravne osobe sa sjedištem u Istri. Kada ste dobili željenu listu, možete se koristiti prvom metodom ili kompletnu listu dodati u potencijale. Za to imate tipku 'Dodaj sve u potencijale'.

Tražilica sadrži još jedno zanimljivo polje, a to je **Status**. Njime možete izabrati sve pravne osobe koje nisu otvorene kao potencijali ili koje nisu otvorene kao vaši partneri (kupci ili dobavljači). To vam daje mogućnost da se povremeno vraćate i provjeravate da li su upisane nove pravne osobe koje možete dodati u svoje potencijale.

Preporučuje se birati manje grupe koje imaju nešto zajedničko i označiti ih odgovarajućom oznakom prilikom dodavanja u potencijale. Kasnije radite samo s potencijalima.

Pravne osobe koje ste na opisane načine dodali u potencijale naći ćete u grupi neobrađeni potencijali.

Za svaku pravnu osobu možete upisati proizvoljan broj svojih kontakata (u kartici ~Kontakti~), ali je bolje da to radite u potencijalima. Također, u kartici ~Korespondencija~ možete vidjeti svu korespondenciju s tom pravnom osobom, a možete dodavati i nove poruke. Ipak, najbolje je da to radite kroz [Prodaja](https://wiki.micro-process.hr/doku.php?id=hr:oblak:crm-akc).

U kartici ~Kampanje~ možete vidjeti u koje sve vaše prodajne kampanje je uključena pravna osoba.

## **Unos i održavanje podataka**

Sami ste odgovorni za unos i održavanje ispravnih podataka o pravnim osobama. Ukoliko naiđete na neispravne ili nepotpune podatke, najbolje je da ih odmah ispravite. Točni i potpuni podaci olakšat će rad vama i svima koji rade u sustavu Oblak.

Polja za unos podataka su sama po sebi jasna i ne treba ih posebno navoditi.

From: <https://wiki.micro-process.hr/>-

Permanent link: **<https://wiki.micro-process.hr/doku.php?id=hr:oblak:sifarnici-par>**

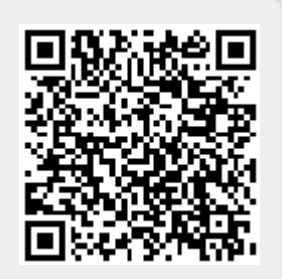

Last update: **21/08/2018 08:27**